## Izrada 3D modela i projekcija, Primer 2

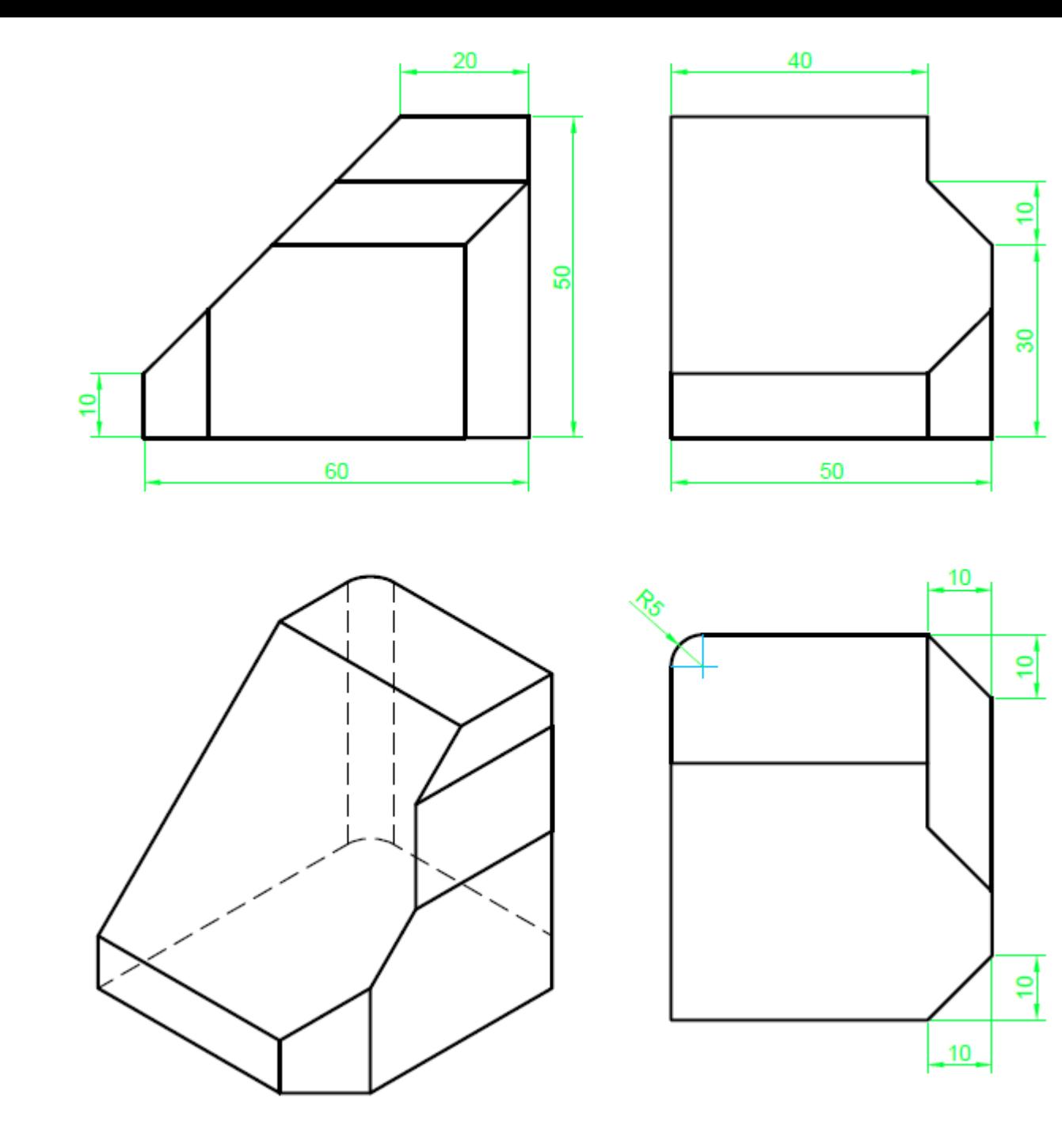

• Pre izrade 3D modela, potrebno je prvo napraviti osnovni crtež u 2D okruženju, kako je to pređeno na prethodnim vežbama, dalje će se nastaviti raditi od prikazanog 2D crteža. Osnova (2D crtež) od koga će se raditi 3D model je proizvoljna.

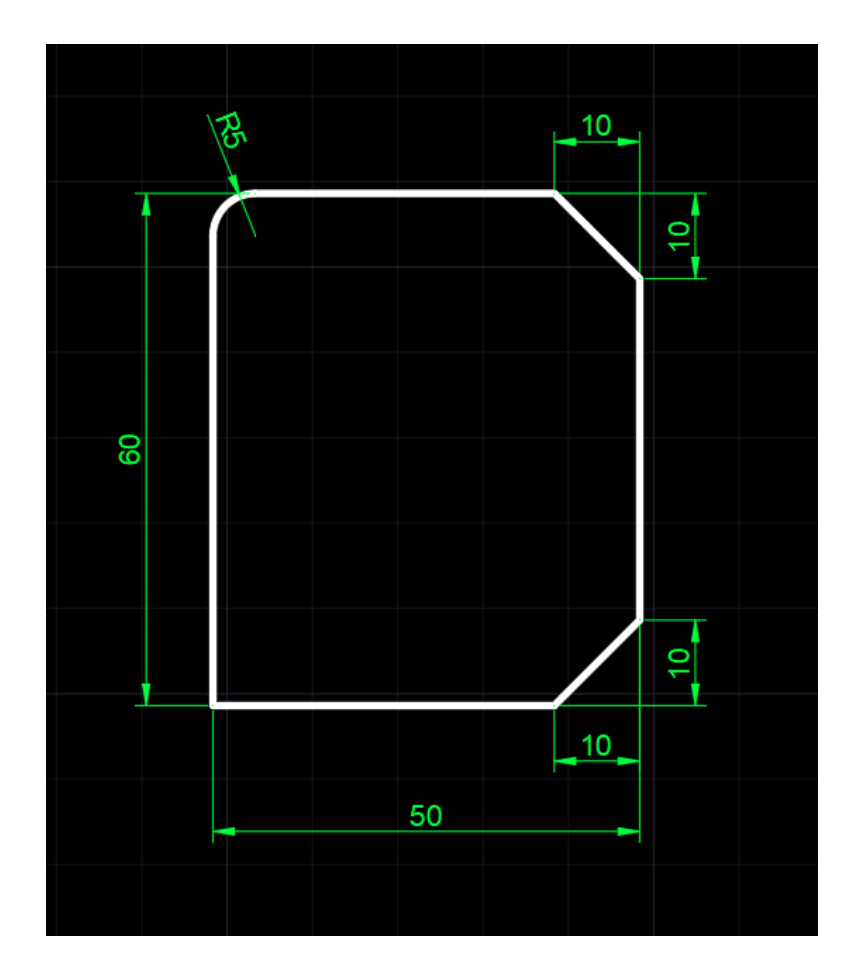

• Sada je potrebno preći u 3D okruženje i opcijom EXTRUDE dodati treću dimenziju osnovi.

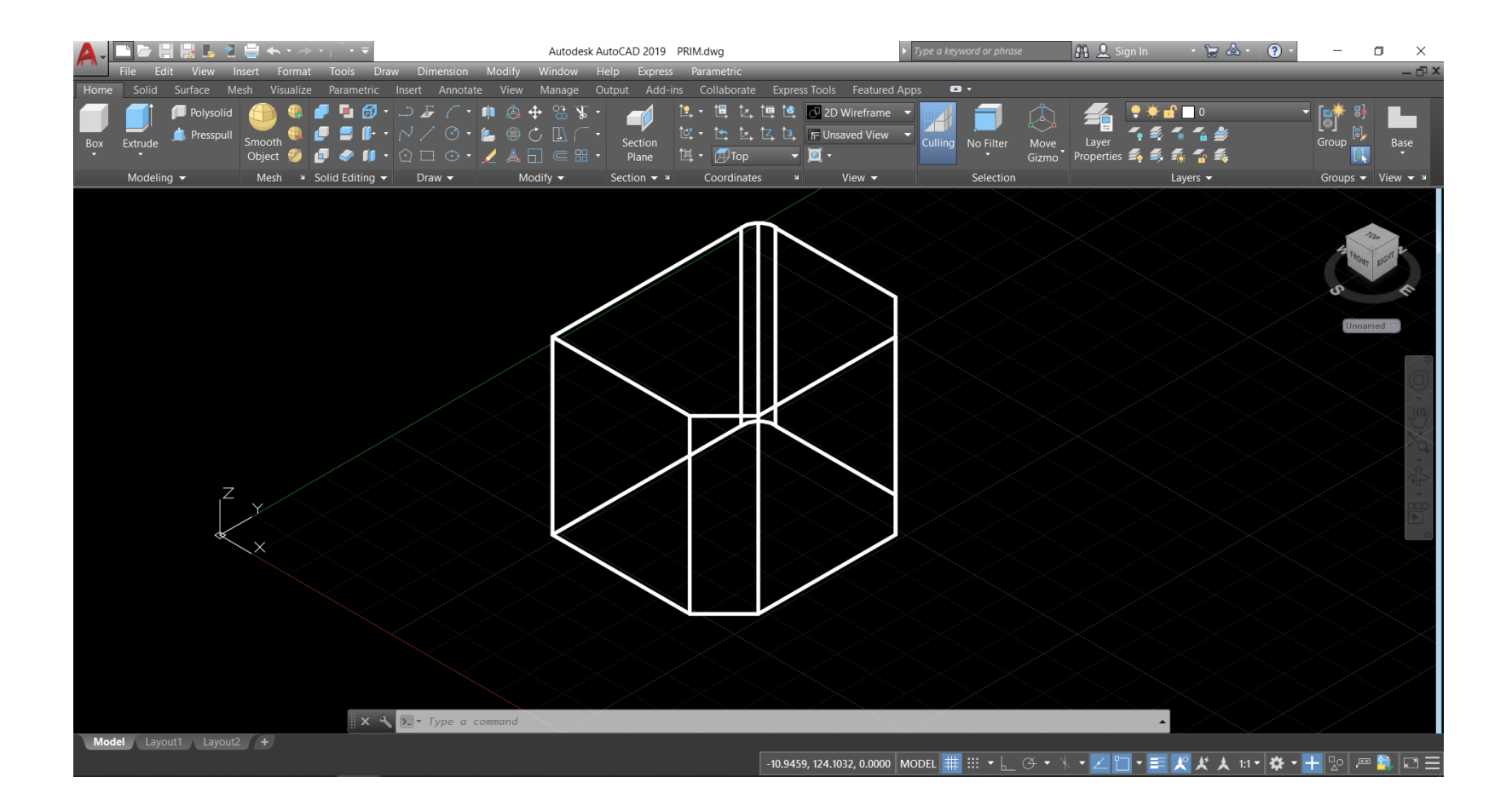

• Da bi se napravili završio model potrebno je napraviti još dva tela i opcijom SUBTRACT ih oduzeti od osnovnog modela.

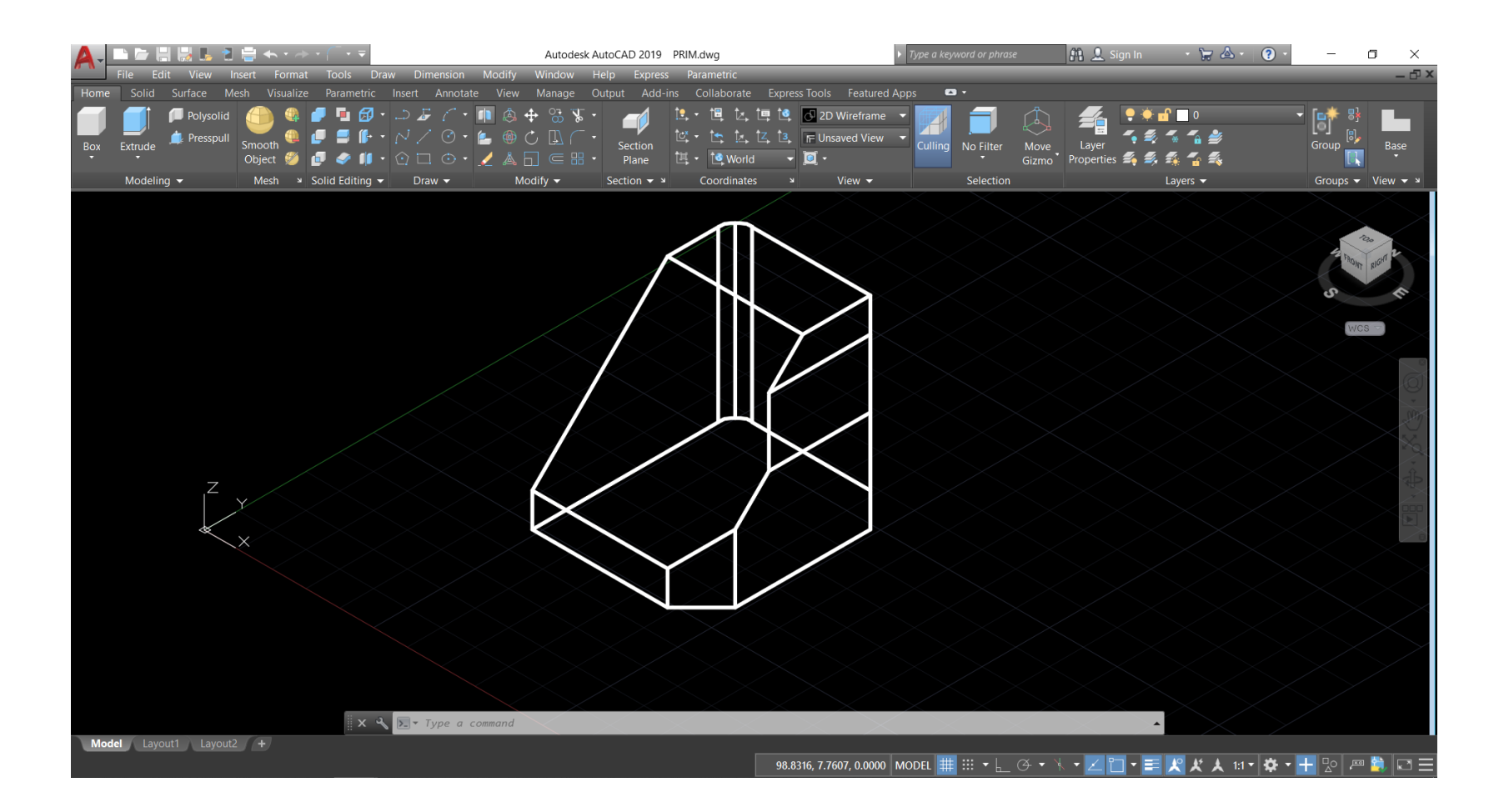

• Nakon prelaska na novi list Layout1 prvo je potrebno podesiti stranicu preko opcije PageSetup.

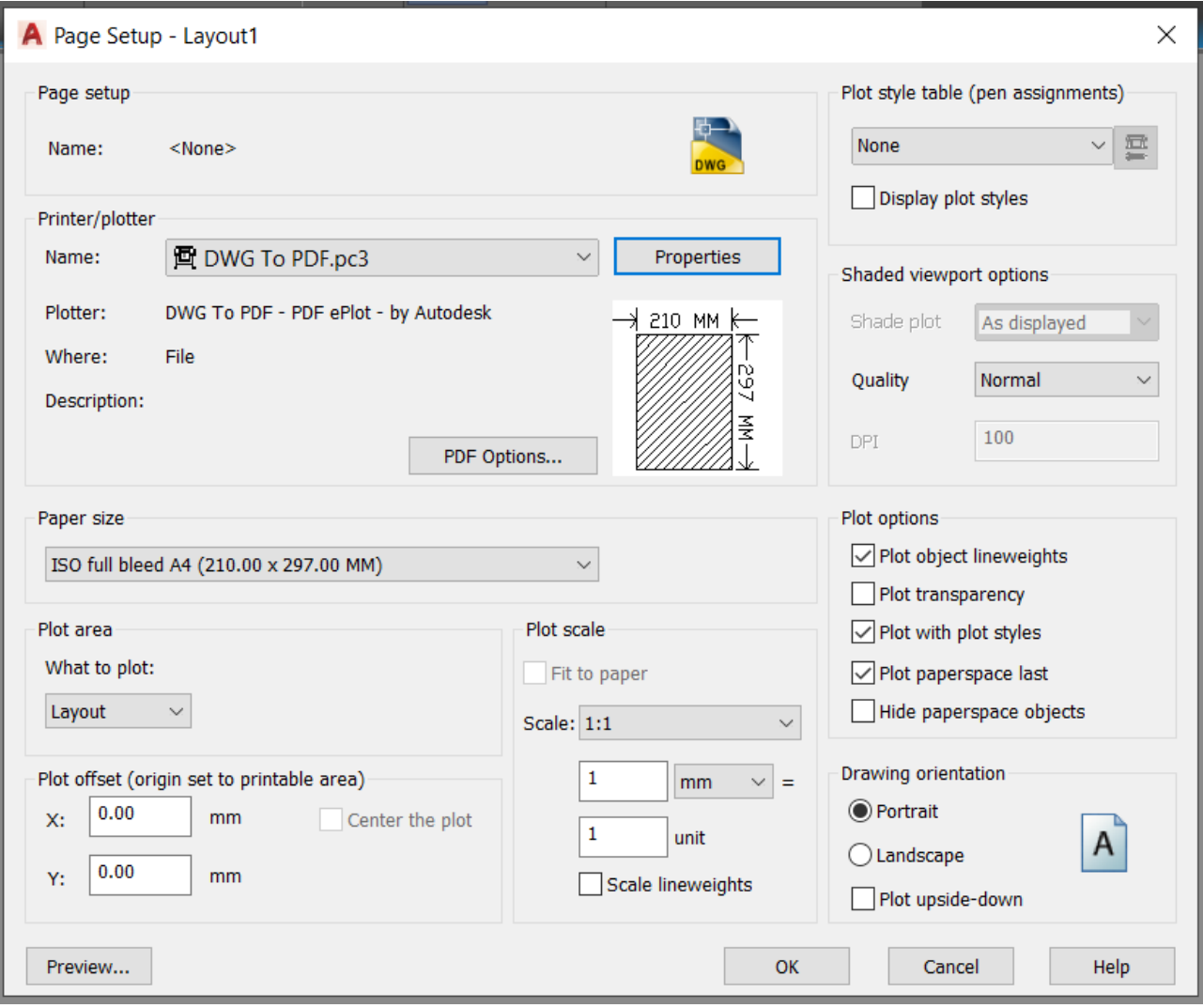

• Potrebno je ubaciti zaglavlje preko komande InsertBlock.

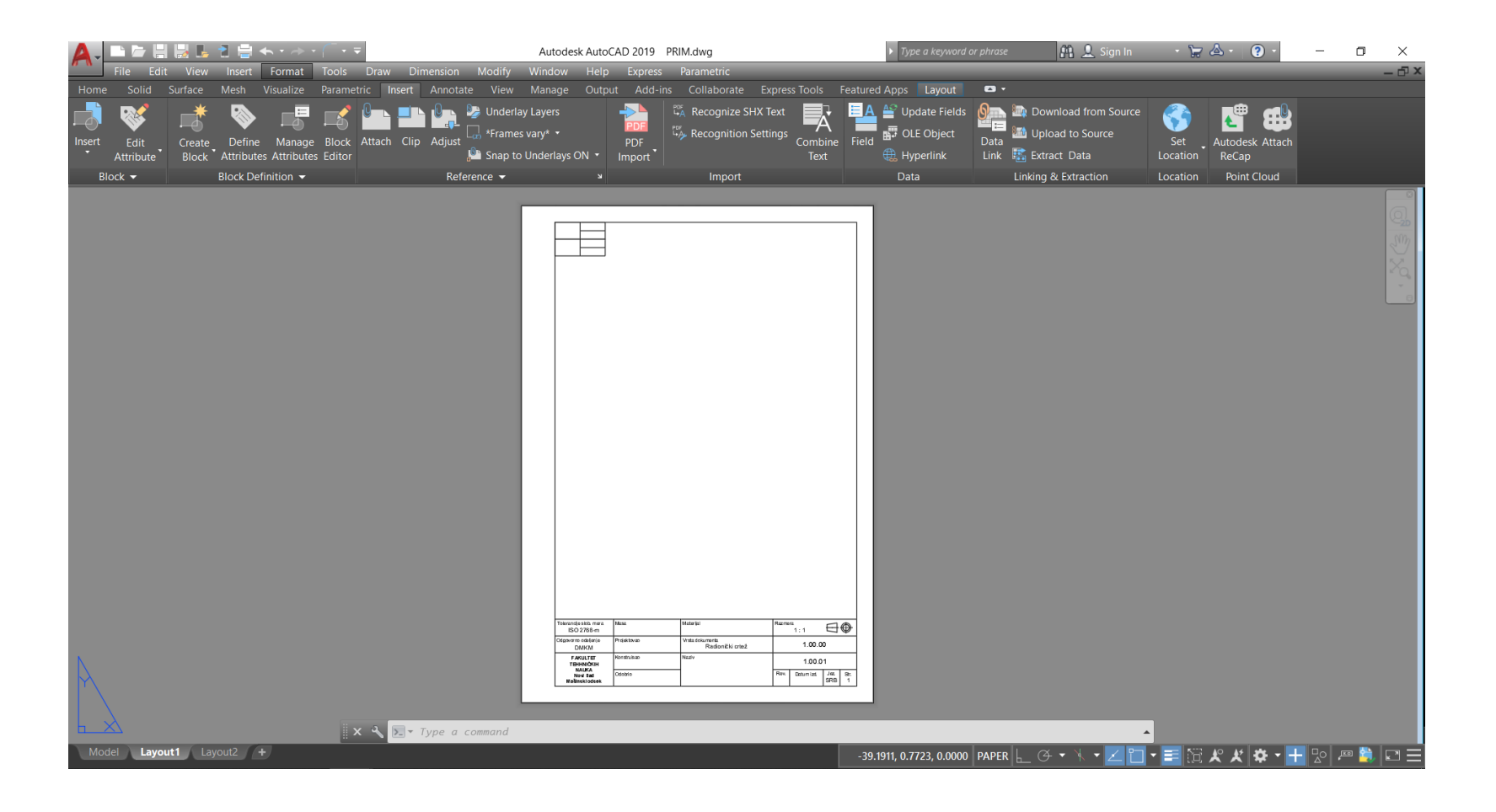

• Prvo se ubacuje bazna projekcija, u ovom slučaju je to pogled od napred. Takođe je potrebno ugasiti vidljivost nevidljivih linija.

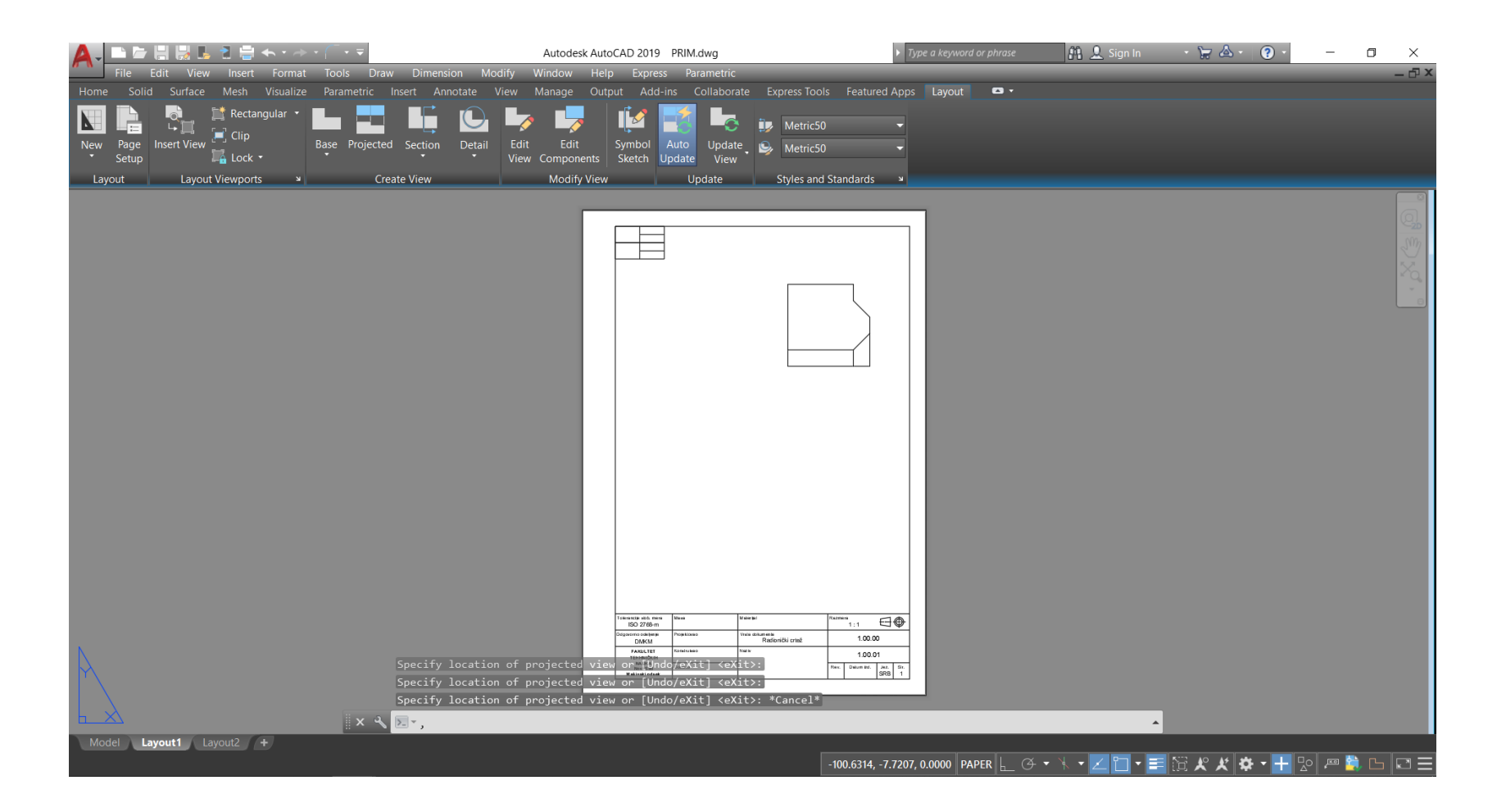

• Nakon ubacivanja bazne projekcije, iz nje se dalje vade ostale projekcije kao i izometrijski pogled.

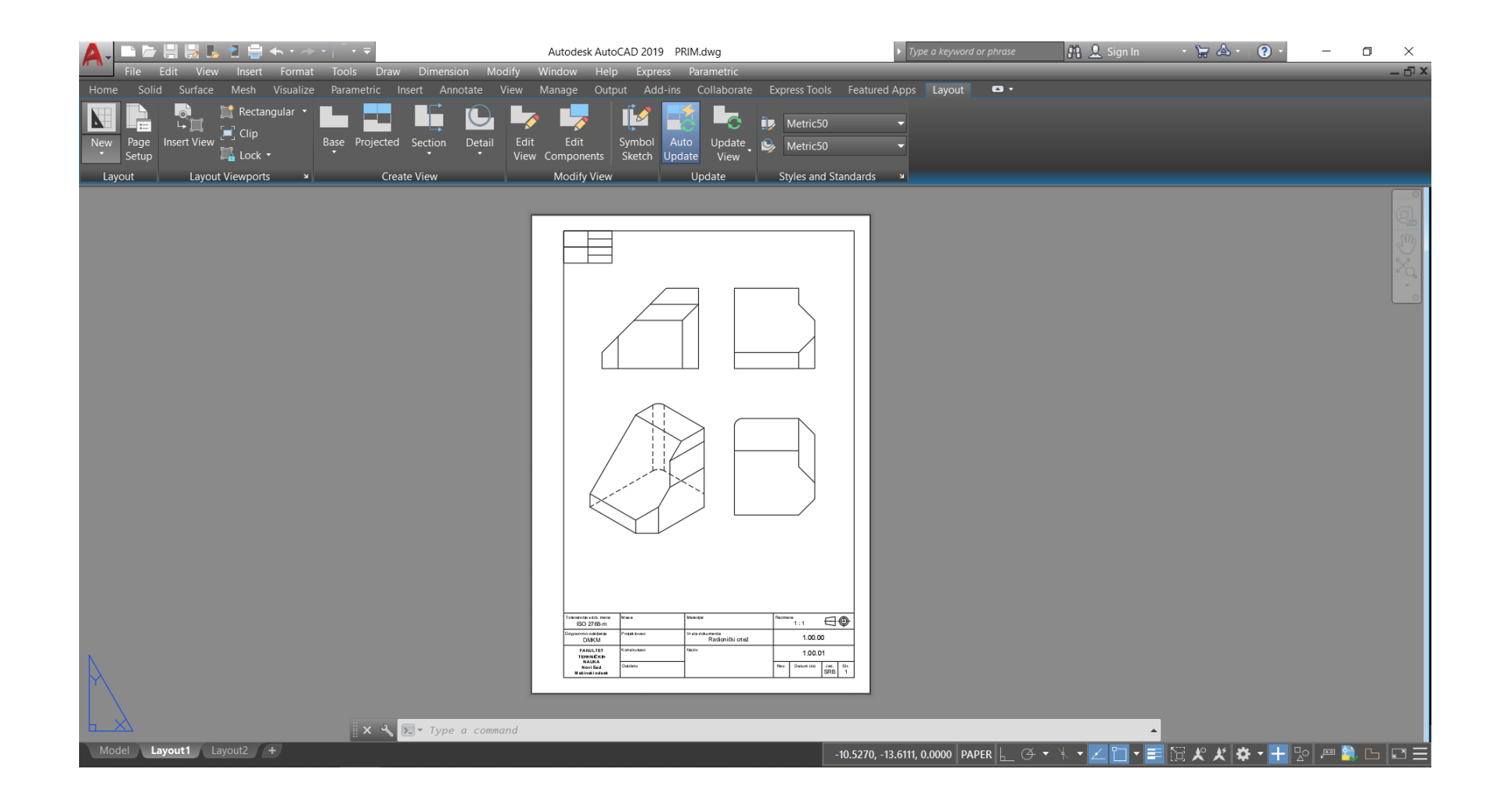

• Sada je još potrebno dodati osne linije i takođe iskotirati crtež.

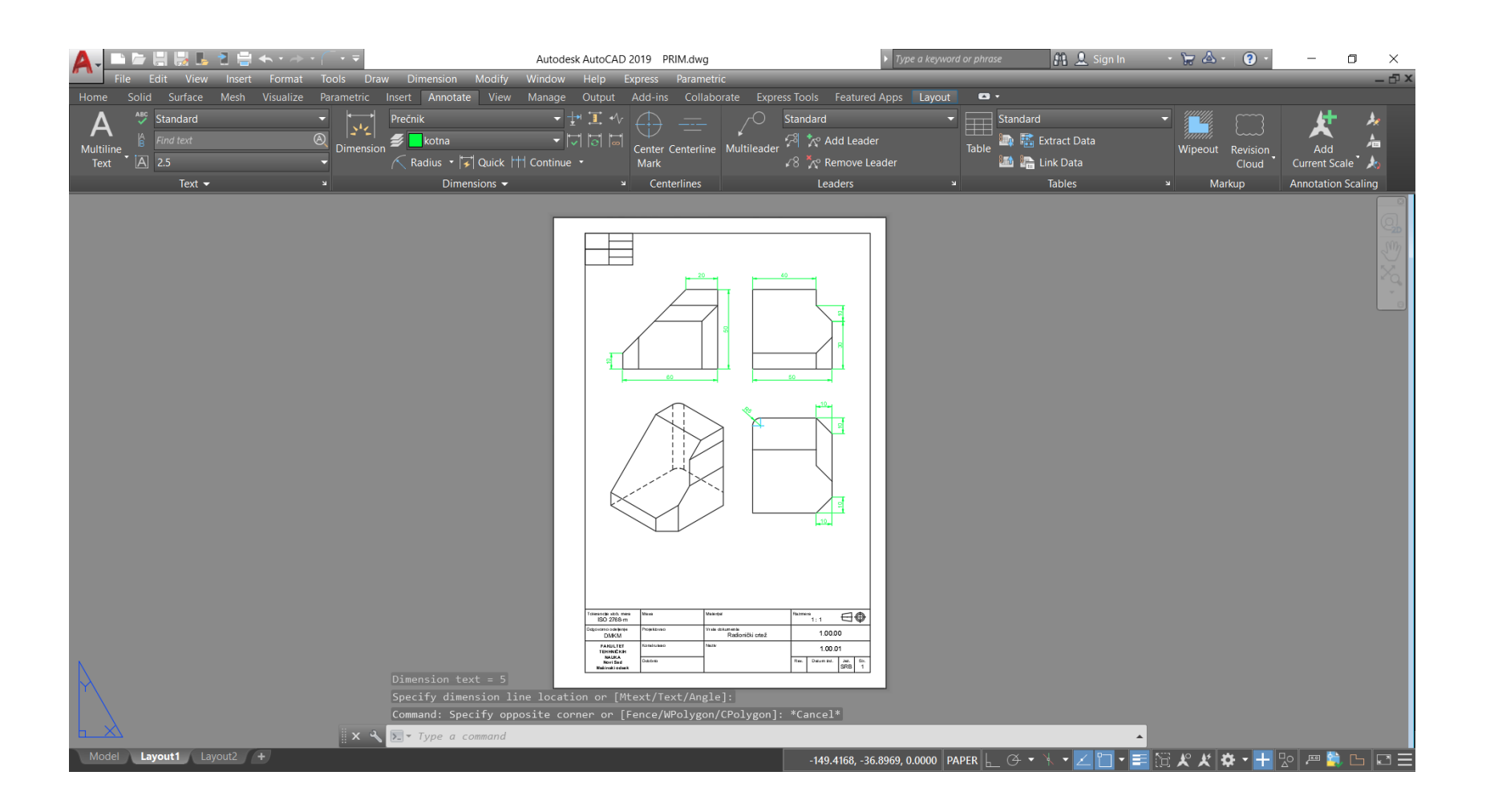

## HVALA NA PAŽNJII